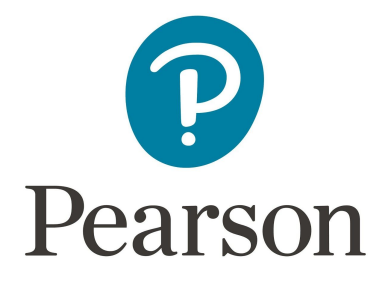

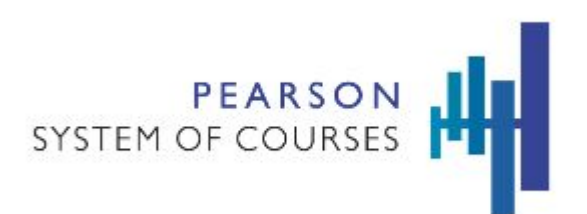

## Pearson System of Courses

## Deploy with Apple Configurator for iOS

Copyright © 2017 Pearson, Inc. or its affiliates. All rights reserved.

# Table of Contents

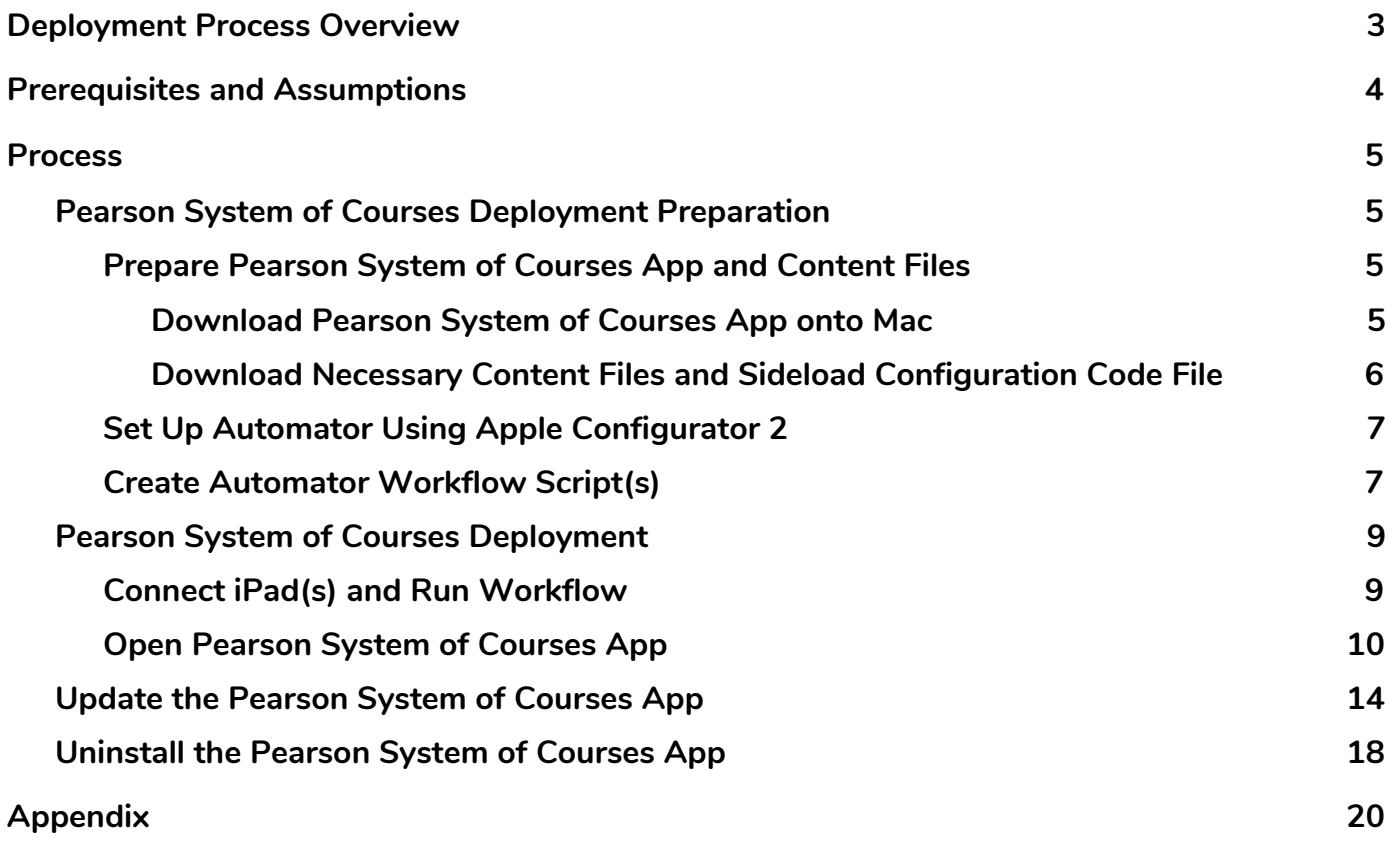

# <span id="page-2-0"></span>Deployment Process Overview

Apple Configurator 2 (AC2) is an application that allows for mass-configuration of iOS device settings, apps, and data via USB. IT Admins can utilize the Automator functionality to create custom workflows that automate the functionalities from AC2, which is recommended for a large scale deployment of the Pearson System of Courses app and content. A charge and sync hub is also recommended as it allows for multiple iPads to be connected to a PC using one USB port. Refer to Figure 1 for a diagram of the end to end process.

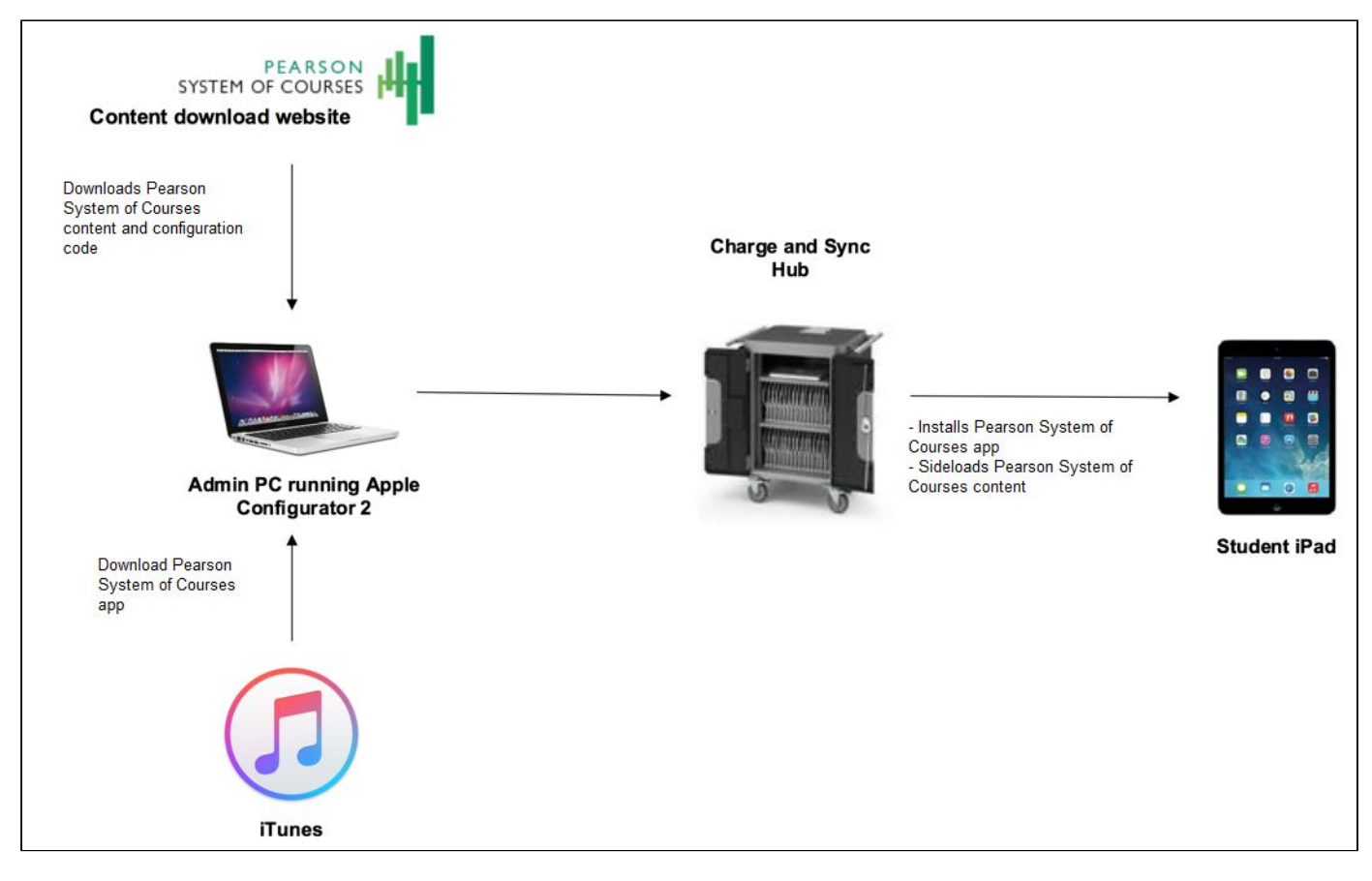

*Figure 1* 

# <span id="page-3-0"></span>Prerequisites and Assumptions

To enable this process, the following prerequisites must be met:

- Mac running OSX El Capitan (10.11) or higher
- USB connection from admin PC to Pearson System of Courses device(s)
	- o Charge and Sync Hub with 1-25 Pearson System of Courses devices (Recommended)
	- o Single or multiple USB connected devices

This process was created with the following assumptions:

● iOS 10.x or higher

## <span id="page-4-2"></span>Process

## <span id="page-4-0"></span>Pearson System of Courses Deployment Preparation

To prepare for deployment, download all the necessary Pearson System of Courses app and content files needed for deployment. Then, create a reusable automator workflow which will enable a one click deployment to all your iPads.

### <span id="page-4-1"></span>Prepare Pearson System of Courses App and Content Files

### <span id="page-4-3"></span>*Download Pearson System of Courses App onto Mac*

- 1. On the Admin PC, open iTunes.
- 2. Login with your Apple ID.
- 3. On the search bar in the upper right corner, search for Pearson System of Courses app.
- 4. Click Download under Pearson System of Courses either 2-12 or K-1 App. Refer to Figure 2.

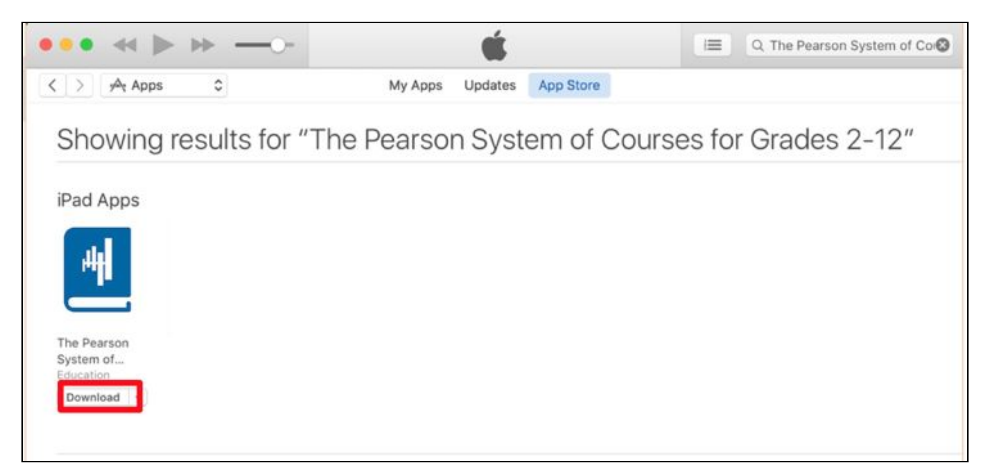

*Figure 2* 

5. Click My Apps. Refer to Figure 3.

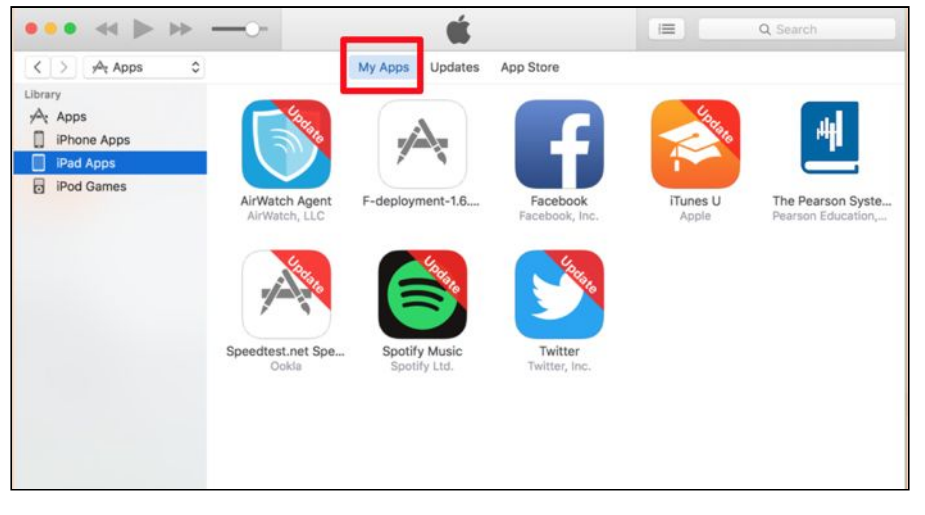

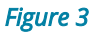

6. Confirm the Pearson System of Courses app is now listed in My Apps.

### <span id="page-5-0"></span>*Download Necessary Content Files and Sideload Configuration Code File*

- 1. On the admin PC, login to the Pearson System of Courses content download website at <https://ccsoc-content-download.azurewebsites.net/>.
- 2. Select CUSTOM (FOR PARTNERS) and use the login provided by your Pearson Support contact. Refer to Figure 4.

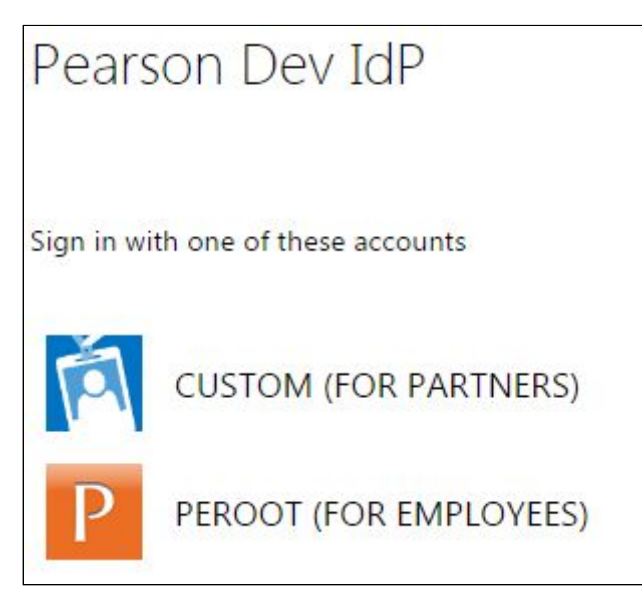

#### *Figure 4*

- 3. Download the sideload Packages: Refer to Figure 5.
	- a. Download Configuration Code by selecting Config Code.
	- b. Select desired grades by selecting each grade and subject.
	- c. Save the files to an accessible folder on your computer.

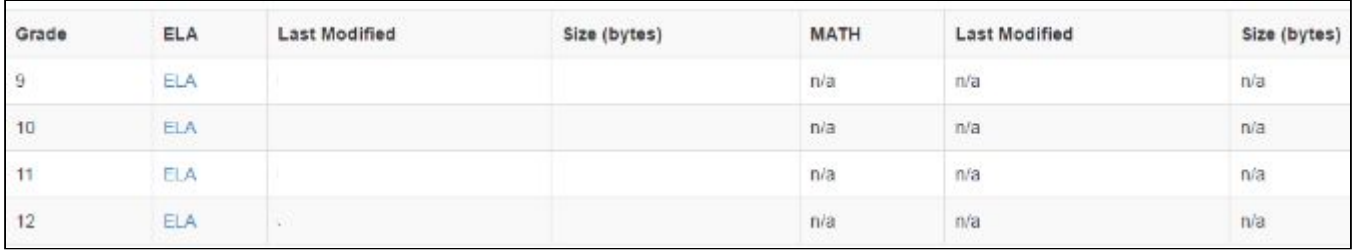

#### *Figure 5*

### <span id="page-6-0"></span>Set Up Automator Using Apple Configurator 2

- 1. Open Apple Configurator 2.
- 2. Click Apple Configurator 2 on the top left of the navigation bar, near File.
- 3. Click Install Automation Tools…. Refer to Figure 6.

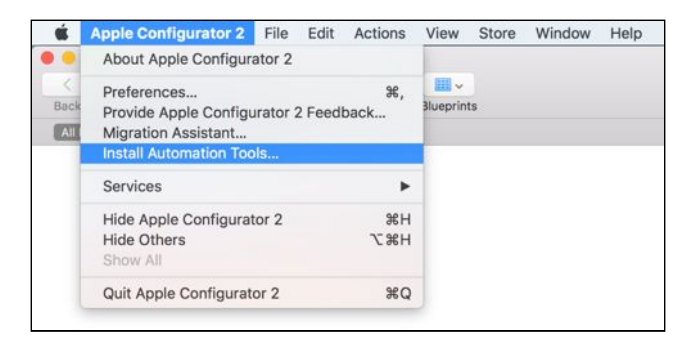

*Figure 6* 

- 4. Open Automator.
- 5. Navigate to Applications > Automator.

### <span id="page-6-1"></span>Create Automator Workflow Script(s)

- 1. Create action: Get Connected Devices.
	- a. In the search box, type get connected devices.
	- b. Double click on the search result.
	- c. Get Connected Devices action is now created on the right. Refer to Figure 7.
	- d. Select iPad in the checkbox.

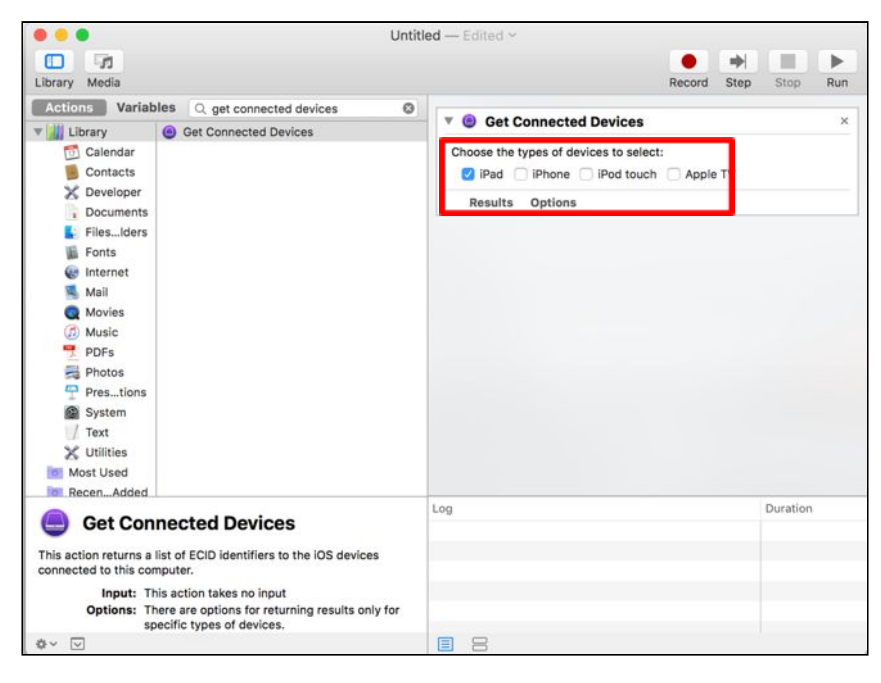

*Figure 7* 

- 2. Create action: Install apps on devices.
	- a. In the search box, type Install apps on devices.
	- b. Double click on the search result.
	- c. Install apps on devices action is now created on the right.
	- d. Click Update and select Pearson System of Courses. Refer to Figure 8.

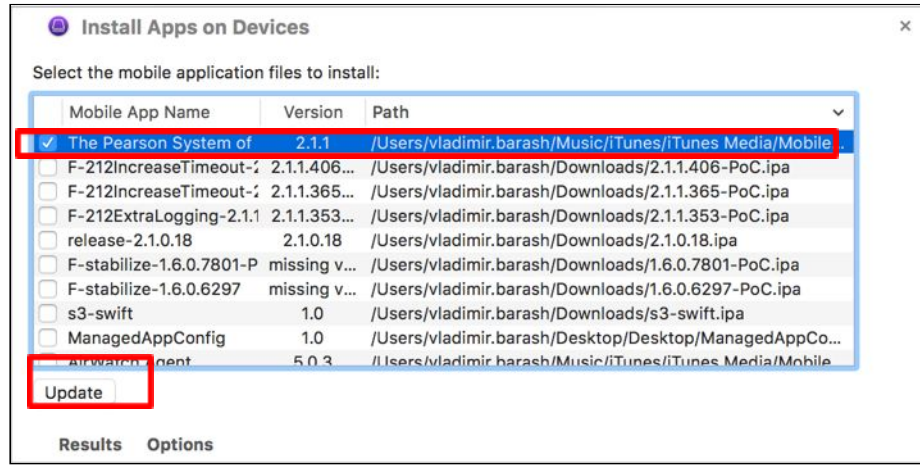

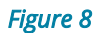

- 3. Create action: Copy documents to devices.
	- a. In the search box, type Copy documents to devices.
	- b. Double click on the search result.
	- c. Copy documents to devices action is now created on the right.
	- d. Confirm by choosing its app file on this computer is selected, and Pearson System of Courses is also selected in the drop down menus. Refer to Figure 9.
	- e. Click Add and then select all Pearson System of Courses content (\*.ccsoc) and configuration code (\*.ccsocmd) files which you wish to deploy (Note: For the K-1 App,

do not select any configuration code (\*.ccsocmd) file because there is no feature to auto populate the config code for this app. Currently, only the 2-12 app has this feature.).

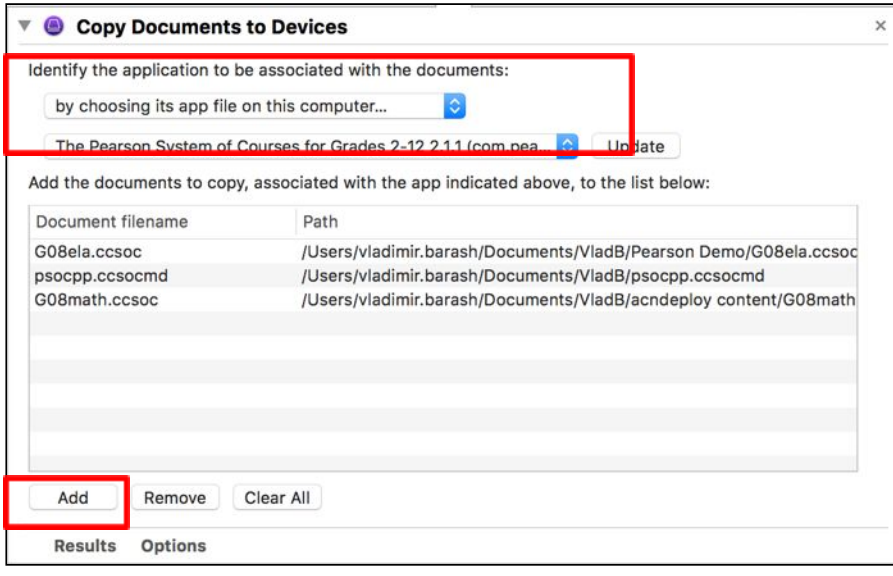

*Figure 9* 

- 4. To save your workflow: click File and then Save with your desired workflow title.
- 5. Repeat this process for any additional desired app deployments needed for these or other devices in the future.

## <span id="page-8-1"></span>Pearson System of Courses Deployment

Execute the previously created Automator workflow to deploy the Pearson System of Courses app and content. Then, launch the Pearson System of Courses app on each device to let the Pearson System of Courses content extraction complete. As a reference point, an average grade of content deployed onto 10 iPads at once would take approximately 10 minutes transfer time, and 15-30 minutes for extraction (per grade). An average grade of content deployed onto 20 iPads at once would take approximately 20 minutes transfer time, and 15-30 minutes for extraction (per grade).

### <span id="page-8-0"></span>Connect iPad(s) and Run Workflow

- 1. Prepare all iPads by connecting them to a Charge and Sync hub (if available).
	- a. Note: Depending on your Mac Model, there are limitations on the number of concurrent iPads supported for App and Content deployment (typically 20-25 devices).
- 2. Launch Automator.
- 3. Navigate to your workflow by going to File and Open Recent and locate your recently created workflow.
- 4. Click Run on the top right of Automator. Refer to Figure 10.

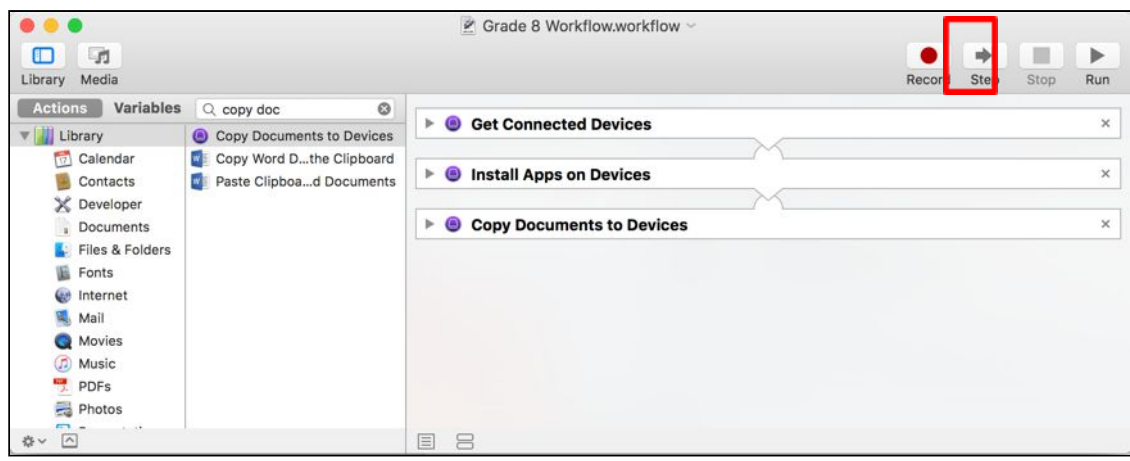

*Figure 10* 

### <span id="page-9-0"></span>Open Pearson System of Courses App

- 1. Open the Pearson System of Courses app on each iPad.
- 2. (2-12 App Only) Tap OK to accept the Config Sideload Complete prompt. Refer to Figure 11.

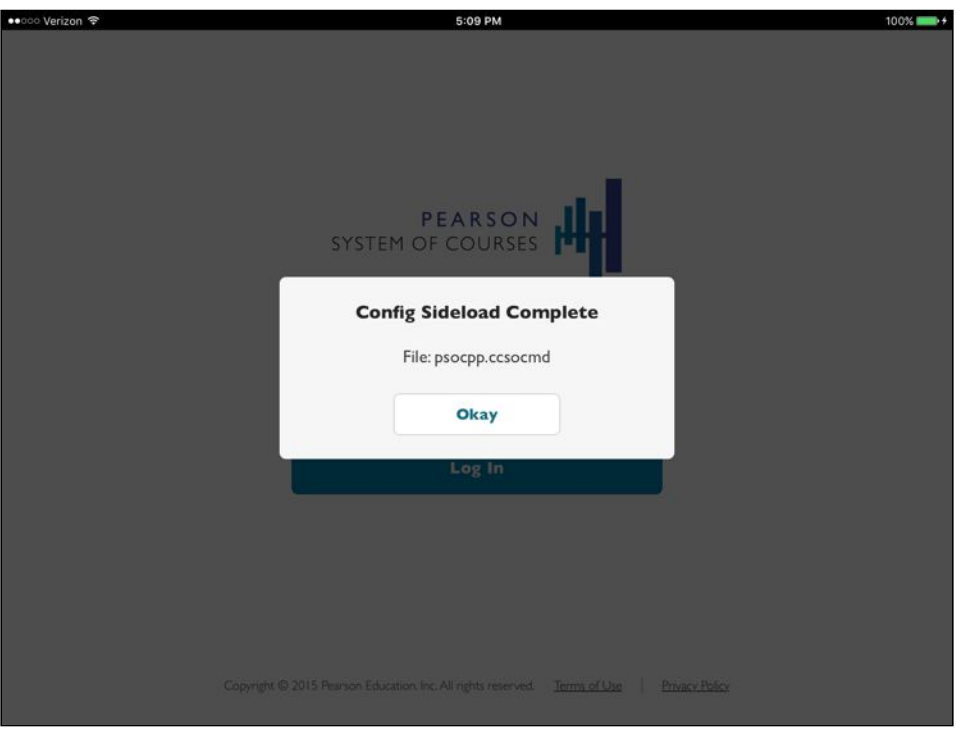

*Figure 11*

- 3. Content that was sideloaded will extract. Refer to Figure 12 for 2-12 Pearson System of Courses app and Figure 13 for K-1 Pearson System of Courses app.
	- a. Note: This process takes around 15-30 minutes per grade.

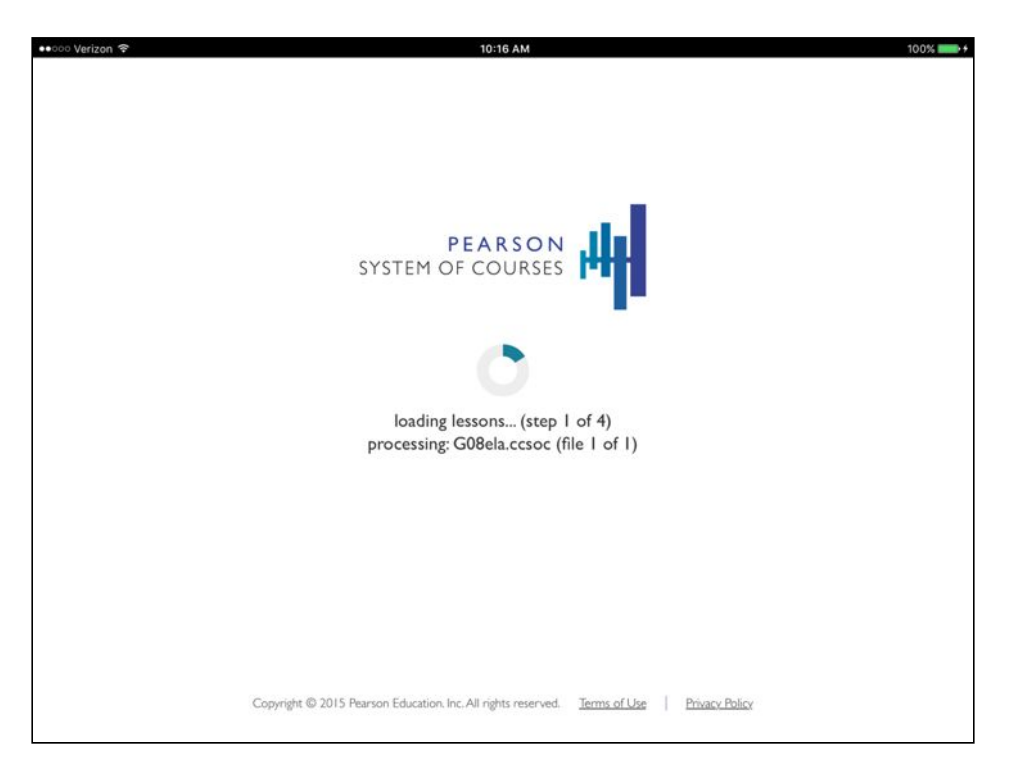

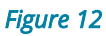

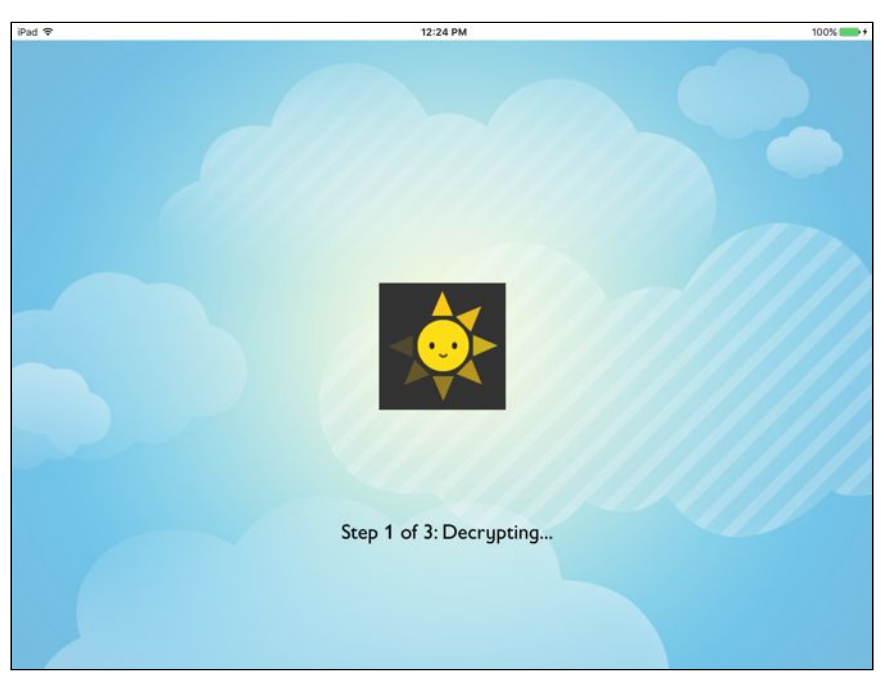

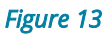

4. Tap OK to accept the Sideloading Complete prompt. Refer to Figure 14. 

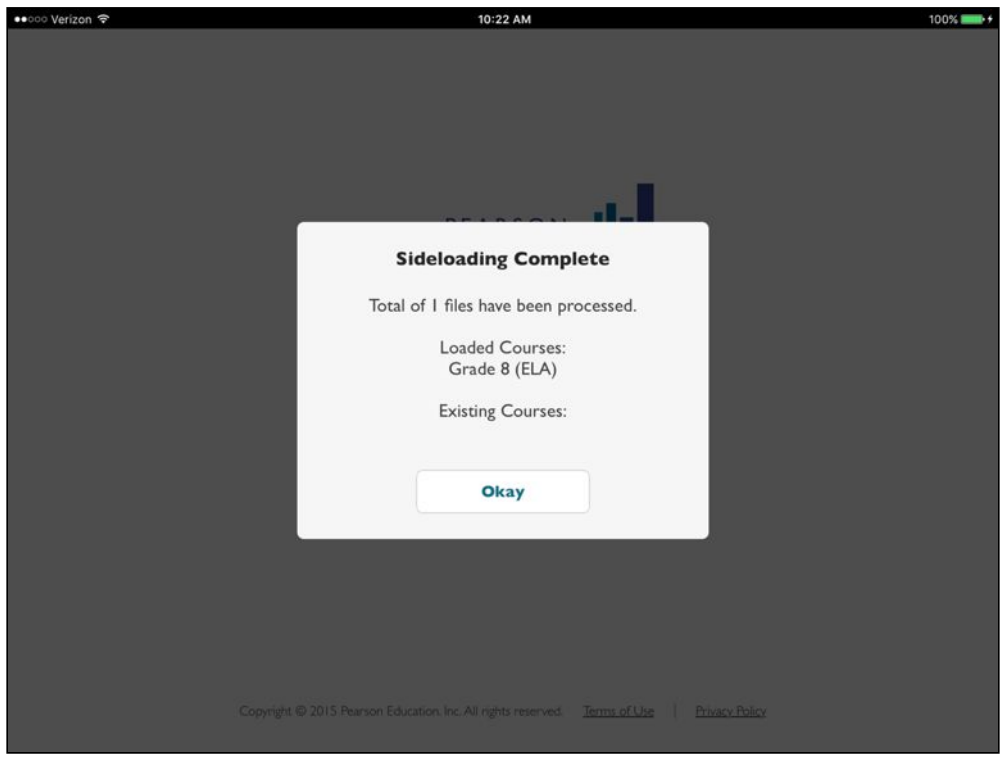

*Figure 14* 

- 5. (K-1 app only) Enter your Pearson provided configuration code in device settings
	- a. If the app if running, terminate the app by double clicking the **home** button and swiping up.
	- b. Navigate to Device Settings.
	- c. Scroll down and find the Pearson System of Courses K-1 app on the left side.
	- d. Click the K-1 app.
	- e. On the right, next to Code type your configuration code.
- 6. The Pearson System of Courses app and content have now been deployed onto the devices, and they are ready to be handed to students. For an example of what the student will see after they login, refer to Figure 15 and Figure 16.

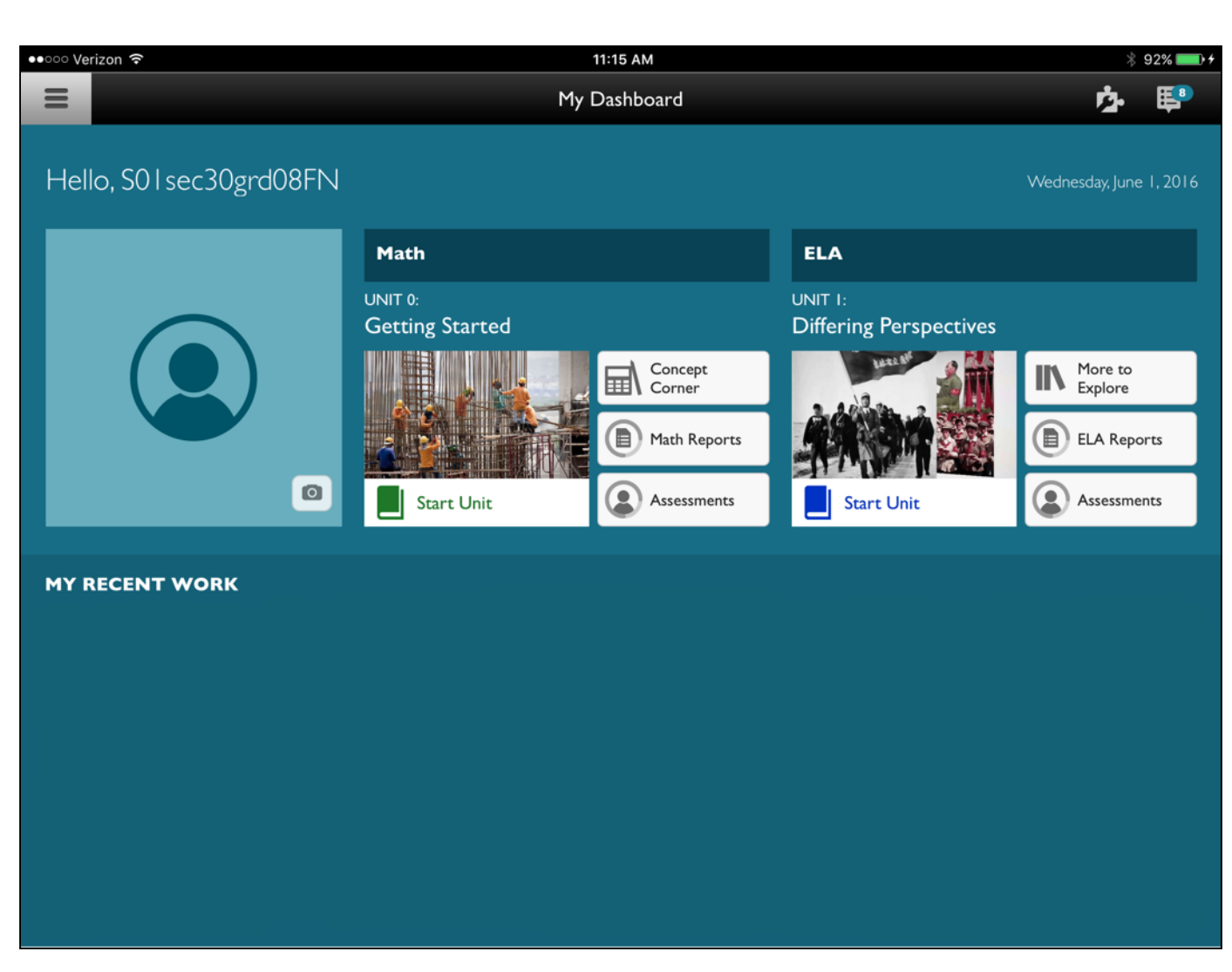

*Figure 15* 

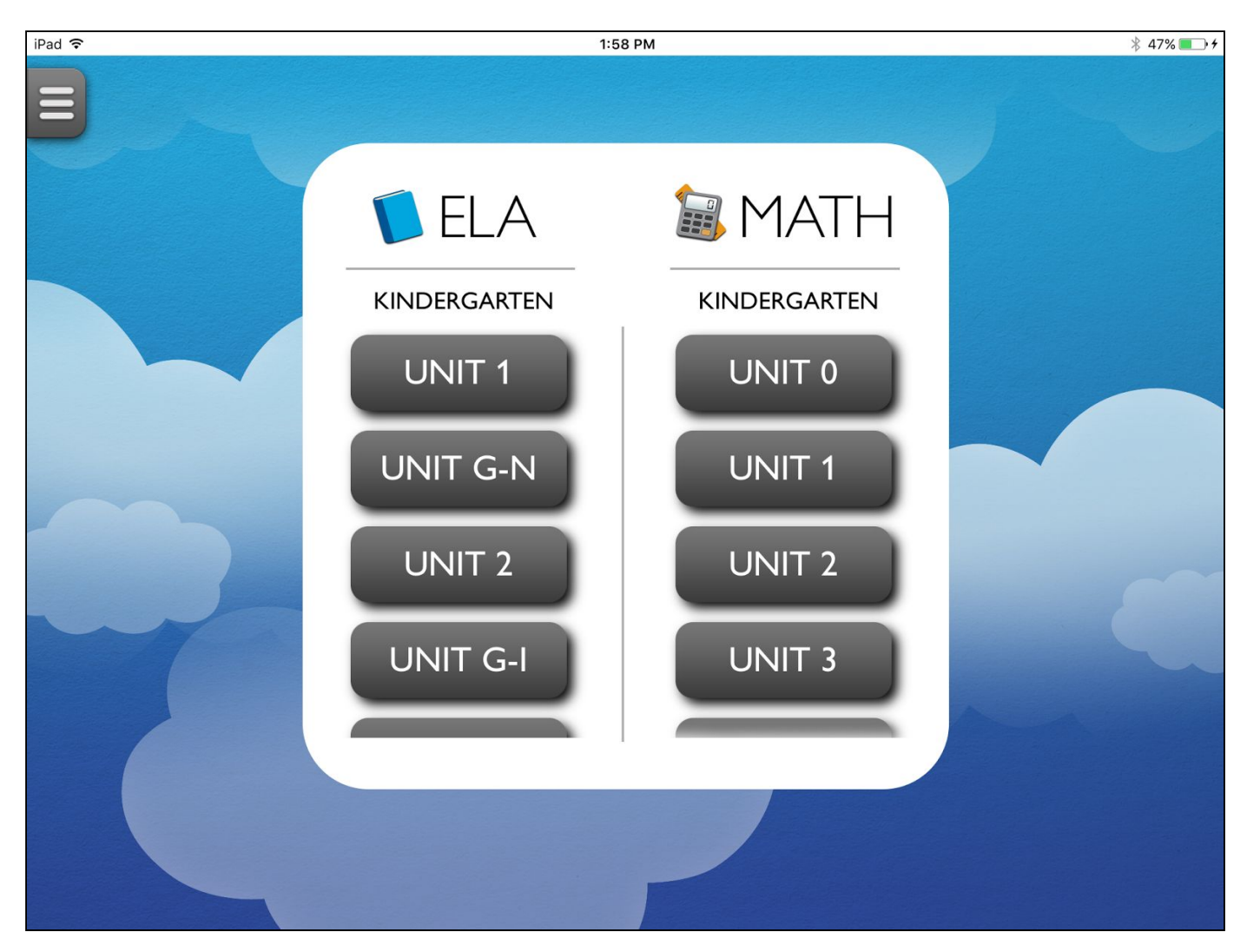

*Figure 16* 

## <span id="page-13-0"></span>Update the Pearson System of Courses App

Follow the process below to update the Pearson System of Courses app to the latest version from the Apple App Store.

- 1. Download newest Pearson System of Courses App .IPA file from iTunes.
	- a. On the Admin PC, open iTunes.
	- b. On the search bar in the upper right corner, search for Pearson System of Courses App. Refer to Figure 17.
	- c. Click Download/Update under Pearson System of Courses either 2-12 or K-1 App. Refer to Figure 18.

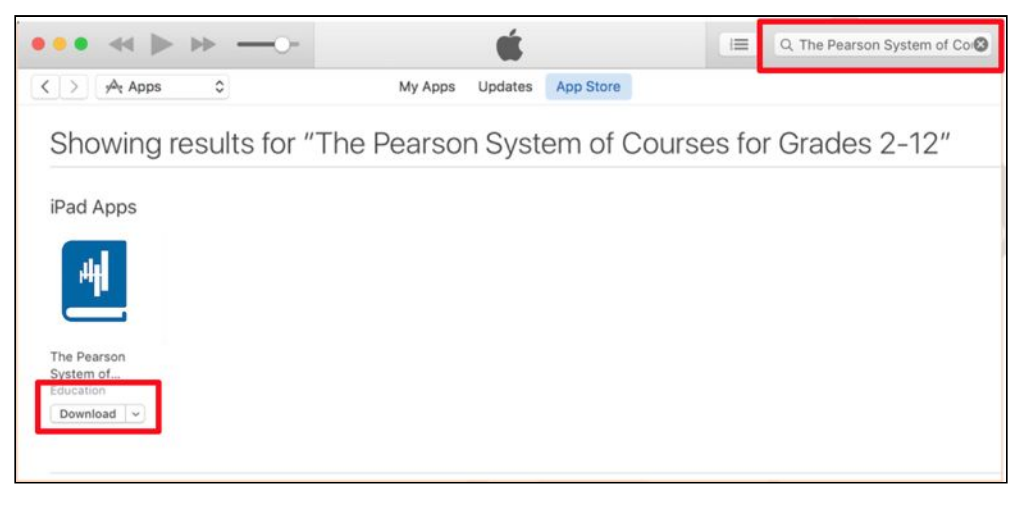

*Figure 17*

d. Click My Apps. Refer to Figure 18.

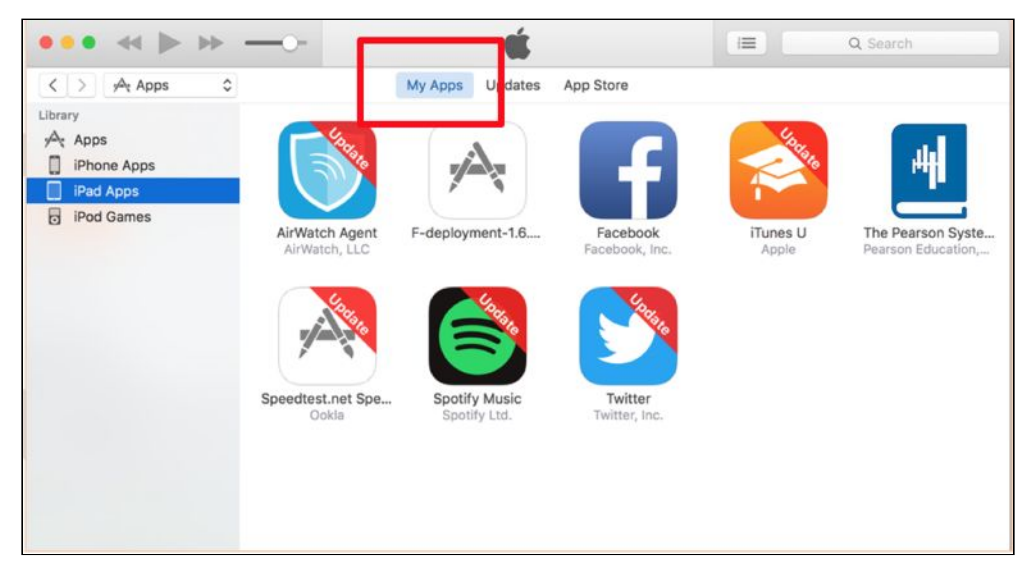

*Figure 18* 

- e. Right click Pearson System of Courses app.
- f. Click Show in Finder. Refer to Figure 19.

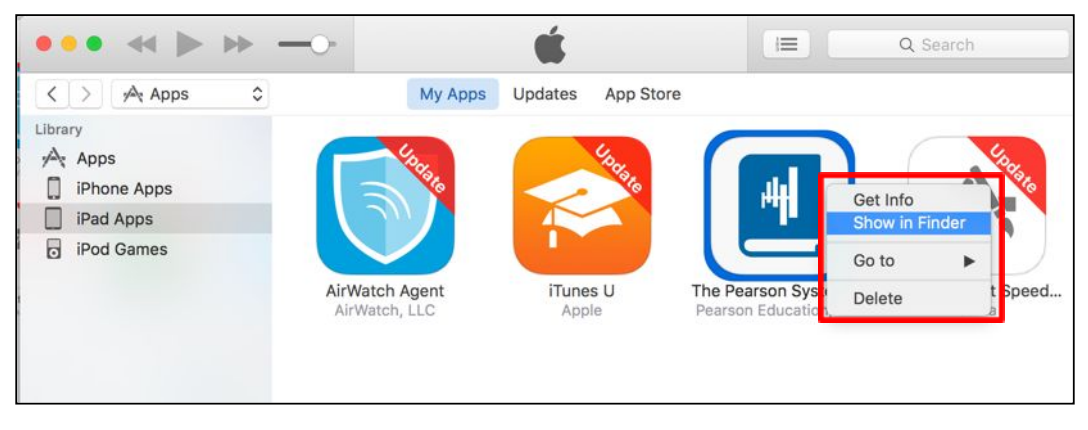

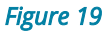

- g. Move file to Desktop.
- 2. Plug in all iPad(s) you wish to update into Mac running Apple Configurator 2.
- 3. Select all iPads (Command + A).

4. Right-click Add > Apps. Refer to Figure 20.

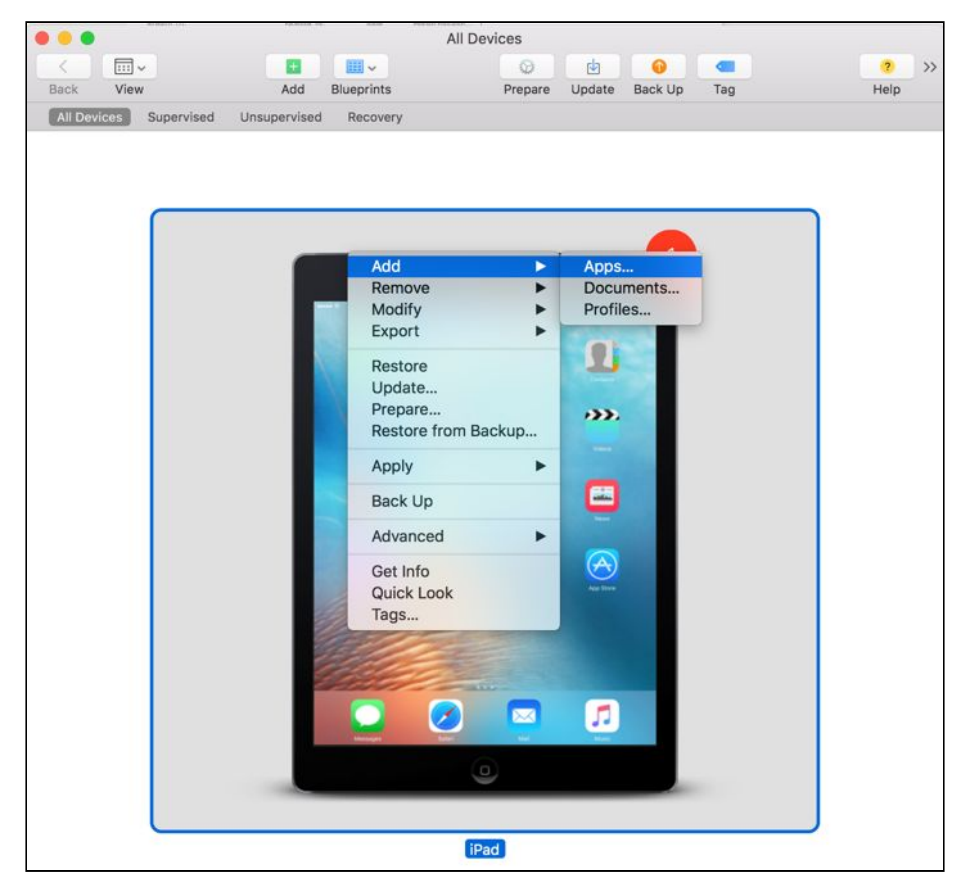

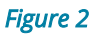

5. Click Choose from my Mac. Refer to Figure 21.

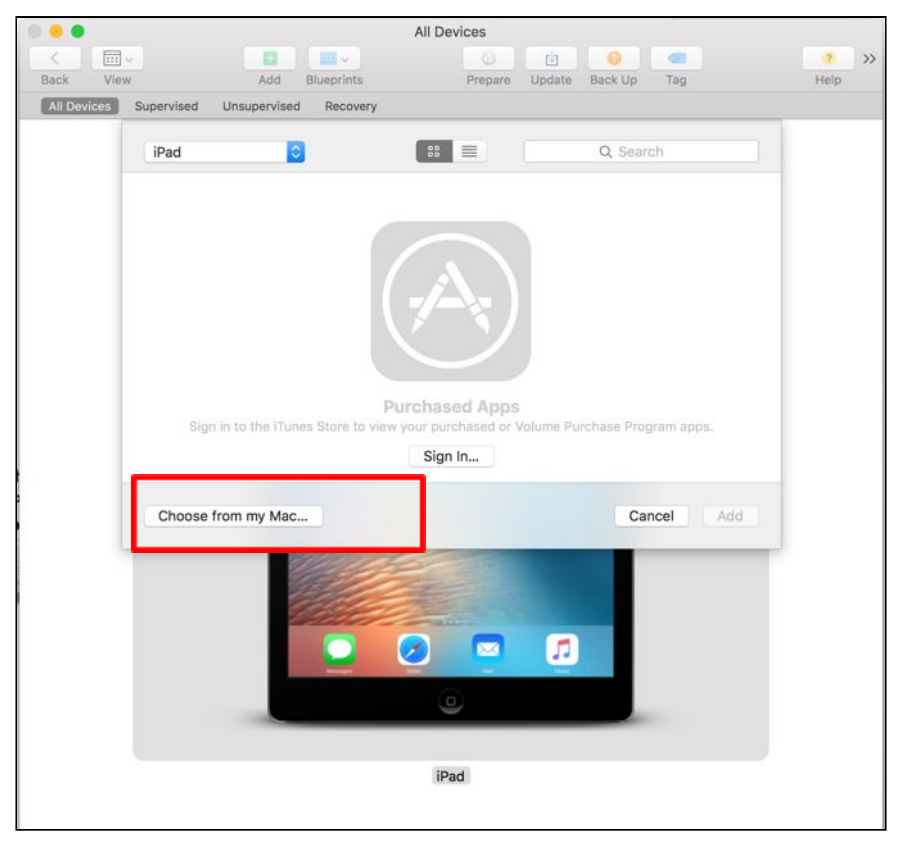

*Figure 21* 

- 6. Select Pearson System of Courses IPA file (from Step 1, either in Desktop or other accessible folder).
- 7. When popup appears, click Replace. Refer to Figure 22.
- 8. The Pearson System of Courses app will now be updated from the current to the new version on all connected iPad devices. Open the Pearson System of Courses app on one of the devices when complete, login, select Settings and verify the newer version of the app is present. Note the configuration code and the Pearson System of Courses content of the Pearson System of Courses app should remain unchanged during the app update.

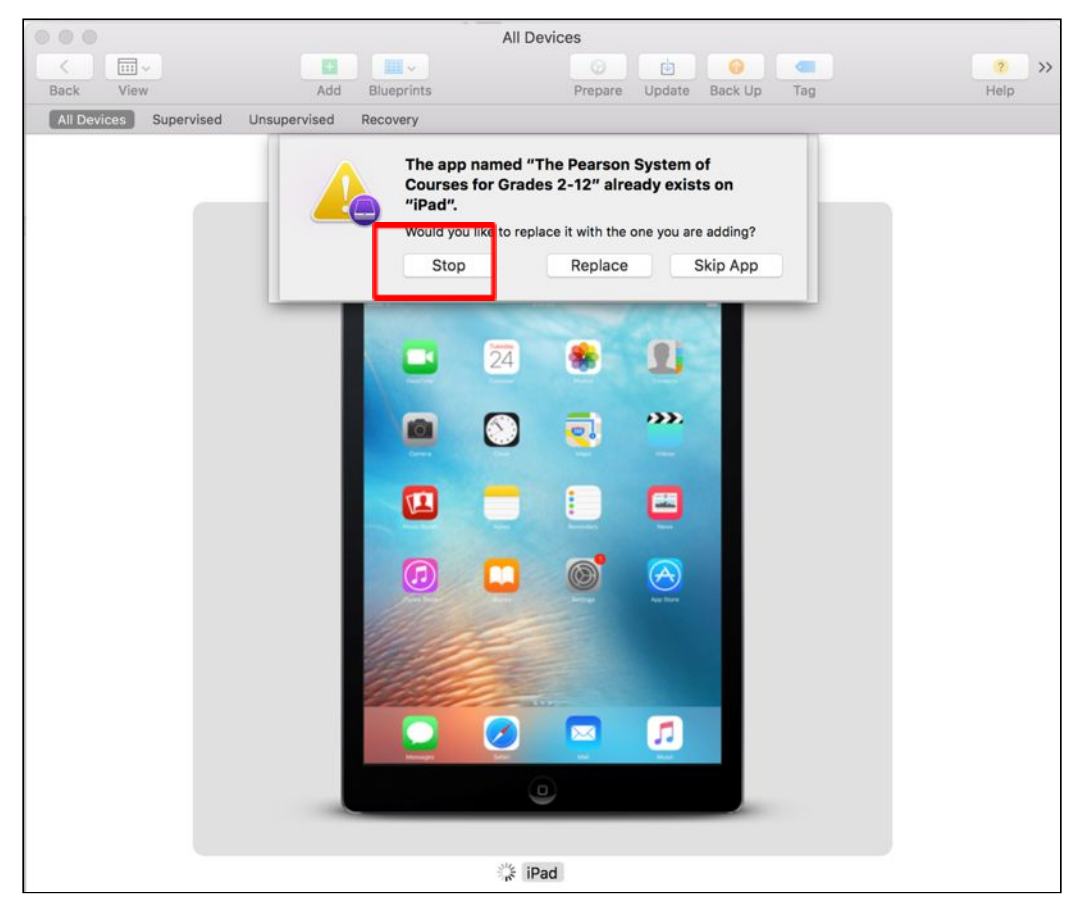

*Figure 22* 

## <span id="page-17-0"></span>Uninstall the Pearson System of Courses App

Follow the process below to remove the Pearson System of Courses App and Content from your devices.

- 1. Open Apple Configurator 2.
- 2. Prepare all iPads by connecting them to a Charge and Sync hub (if available).
- 3. Select all iPads (Command + A).
- 4. Right-click Remove > Apps. Refer to Figure 23.

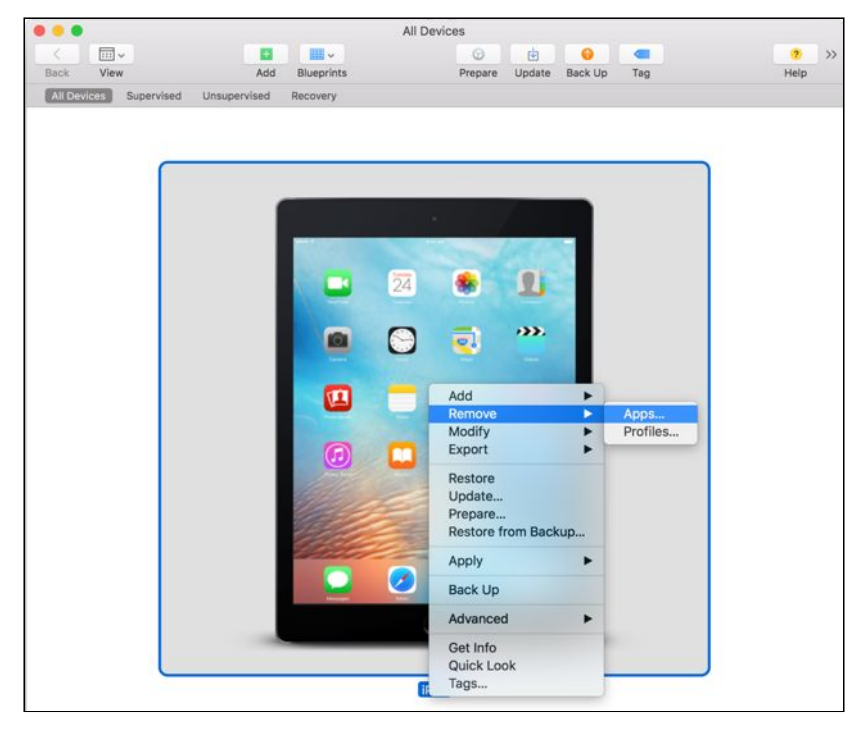

*Figure 23* 

- 5. Choose the Pearson System of Courses app
- 6. Click Remove Apps. Refer to Figure 24. Note: Removing the app using this process will remove the app, content, and configuration code.

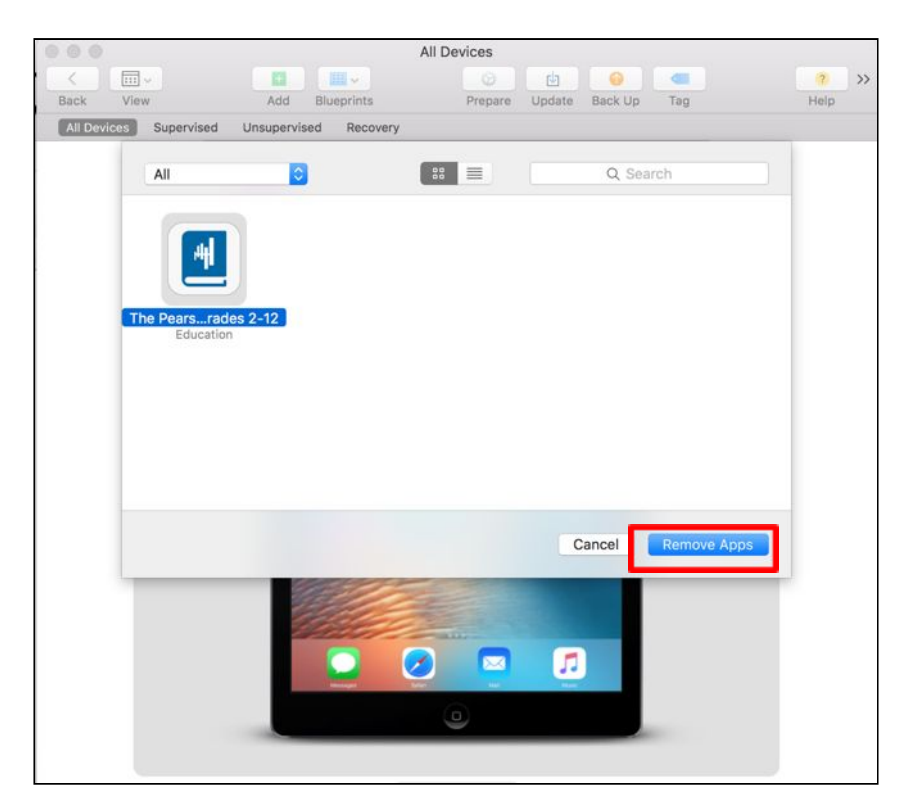

*Figure 24*

# <span id="page-19-0"></span>Appendix

The following restrictions are recommended to be kept on in device settings, to allow for smooth deployment of the Pearson System of Courses app:

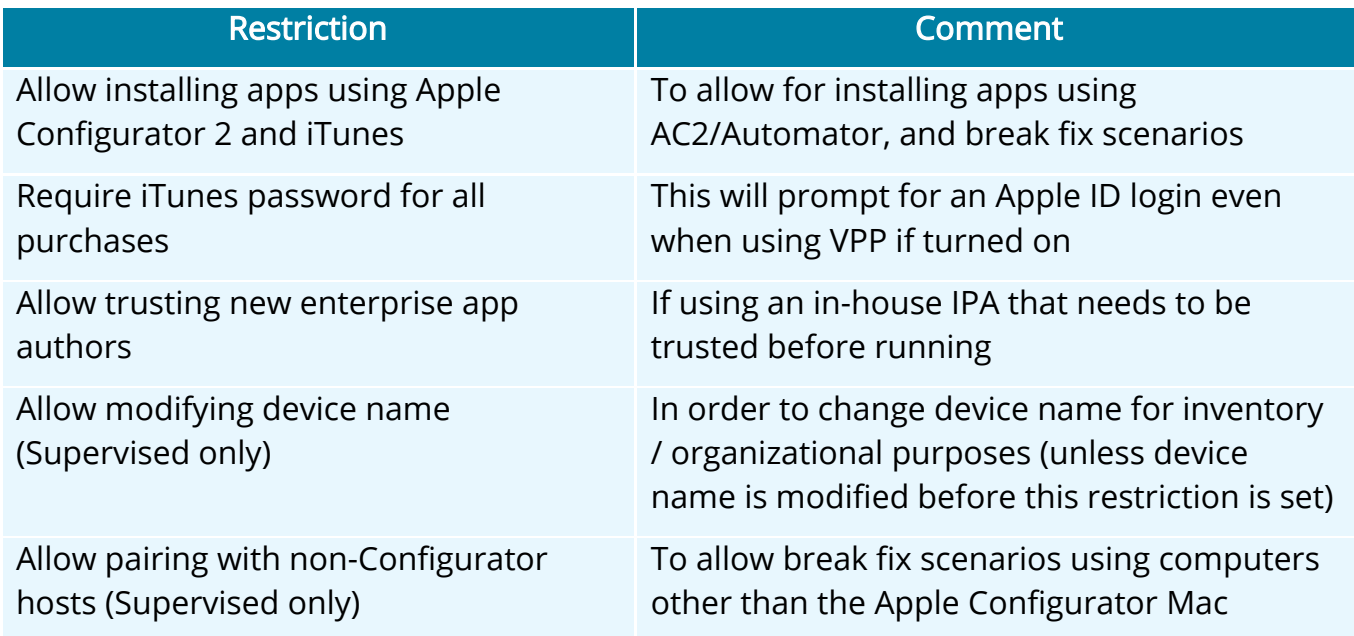